## .\_ \_\_

**RACERII** 

**User Manual** 

#### LEGAL INFORMATION

Copyright © 2011 ZTE CORPORATION.

All rights reserved.

No part of this publication may be excerpted, reproduced, translated or utilized in any form or by any means, electronic or mechanical, including photocopying and microfilm, without the prior written permission of ZTE Corporation.

The manual is published by ZTE Corporation. We reserve the right to make modifications on print errors or update specifications without prior notice.

Version No.: v0.5

Edition Time: 20110922

## **Contents**

| or Your Safety                                   | 11 |
|--------------------------------------------------|----|
| Product Safety Information                       | 11 |
| RF Exposure                                      | 12 |
| General Statement on RF Energy                   | 12 |
| Specific Absorption Rate (SAR)                   | 12 |
| Body-worn Operation                              | 13 |
| Limiting Exposure to Radio Frequency (RF) Fields | 13 |
| Regulatory Information                           | 14 |
| Distraction                                      | 14 |
| Driving                                          | 14 |
| Operating Machinery                              | 14 |
| Product Handling                                 | 14 |
| General Statement on Handling and Use            | 14 |
| Small Children                                   |    |
| Demagnetization                                  | 16 |
| Electrostatic Discharge (ESD)                    | 16 |
| Antenna                                          | 16 |
| Normal Use Position                              | 16 |
| Air Bags                                         | 16 |
| Seizures/Blackouts                               | 17 |
| Repetitive Motion Injuries                       | 17 |
| Emergency Calls                                  | 17 |
| Loud Noise                                       | 17 |
| Phone Heating                                    | 17 |

| Electrical Safety                                 | 18 |
|---------------------------------------------------|----|
| Accessories                                       | 18 |
| Connection to a Car                               | 18 |
| Faulty and Damaged Products                       | 18 |
| Interference                                      | 18 |
| General Statement on Interference                 | 18 |
| Pacemakers                                        | 19 |
| Hearing Aids                                      | 19 |
| Medical Devices                                   | 19 |
| Hospitals                                         | 19 |
| Aircraft                                          | 20 |
| Interference in Cars                              | 20 |
| Explosive Environments                            | 20 |
| Petrol Stations and Explosive Atmospheres         | 20 |
| Blasting Caps and Areas                           | 20 |
| Getting Started                                   | 21 |
| Overview                                          |    |
| Starting Up                                       | 22 |
| Installing the SIM Card, microSD Card and Battery | 22 |
| Charging the Battery                              | 24 |
| Powering On and Off                               | 26 |
| Setting Up Your Phone for the First Time          | 26 |
| Switching Your Phone to Sleep Mode                | 26 |
| Waking Up Your Phone                              | 27 |
| Getting Around Your Phone                         | 27 |
| Touch Control                                     | 27 |

| Home Screen                       | 28 |
|-----------------------------------|----|
| Status and Notification Icons     | 30 |
| Applications and Settings Preview | 33 |
| Phone Calls                       | 38 |
| Making a Call                     |    |
| Making a Call from Dialer         | 38 |
| Making a Call from Contacts       | 38 |
| Making a Call from Call History   | 38 |
| Making a Call from a Text Message | 39 |
| Using Speed Dial                  | 39 |
| Making an Emergency Call          | 40 |
| Receiving a Call                  | 40 |
| Answering an Incoming Call        | 40 |
| Rejecting an Incoming Call        | 40 |
| Muting a Call                     | 40 |
| Putting a Call on Hold            | 41 |
| Turning the Speaker On/Off        | 41 |
| Call Settings                     | 41 |
| Entering Text                     | 43 |
| Using the On-screen Keyboards     |    |
| Android Keyboard                  | 43 |
| XT9 Text Input                    | 43 |
| Choosing Touch Input Settings     | 46 |
| Contacts                          | 47 |
| Contacts Screen                   | 47 |
| Managing Contacts                 | 48 |

| Creating a Contact                 | 48 |
|------------------------------------|----|
| Searching for a Contact            | 48 |
| Importing/Exporting Contacts       | 48 |
| Adding a Contact to Favorites      | 49 |
| Editing a Contact                  | 49 |
| Deleting a Contact                 | 49 |
| Creating a New Group               | 50 |
| Messaging                          | 51 |
| Exchanging Messages                |    |
| Messages Screen                    | 51 |
| Creating a Message                 | 51 |
| Replying to a Message              | 52 |
| Deleting a Message (Thread)        | 52 |
| Message Settings                   | 52 |
| Using Email                        | 54 |
| Creating an Email Account          | 54 |
| Composing an Email                 | 55 |
| Replying to or forwarding an Email | 55 |
| Email Settings                     | 55 |
| Getting Connected                  | 58 |
| Connecting to the Internet         | 58 |
| Ways of Connecting to the Internet | 58 |
| GPRS/EDGE/3G                       | 58 |
| Wi-Fi                              | 59 |
| Using the Phone as a Modem         | 60 |
| Enabling the Modem Function        | 60 |

|    | Disabling the Modem Function          | 61 |
|----|---------------------------------------|----|
|    | Using the Phone as a Wi-Fi Hotspot    | 61 |
|    | Enabling the Wi-Fi Hotspot            | 62 |
|    | Disabling the Wi-Fi Hotspot           | 62 |
|    | Using Browser                         | 63 |
|    | Opening Browser                       | 63 |
|    | Opening Web Pages                     | 63 |
|    | Browsing Options                      | 63 |
|    | Using Bookmarks                       | 65 |
|    | Browser Settings                      | 66 |
|    | Bluetooth                             | 68 |
|    | Turning on/off Bluetooth              | 68 |
|    | Making Your Phone Discoverable        | 68 |
|    | Changing Your Device Name             | 69 |
|    | Pairing with another Bluetooth Device | 69 |
| Ex | periencing Multimedia                 | 70 |
|    | Camera and Camcorder                  |    |
|    | Opening Camera or Camcorder           | 70 |
|    | Taking Pictures                       | 70 |
|    | Shooting Videos                       | 70 |
|    | Camera Settings                       | 71 |
|    | Camcorder Settings                    | 71 |
|    | FM Radio                              | 71 |
|    | Opening FM Radio                      | 72 |
|    | Listening to FM Radio                 | 72 |
|    | Music                                 | 72 |

|   | Opening Music                                                                                                    | 73                               |
|---|----------------------------------------------------------------------------------------------------|----------------------------------|
|   | Music Library                                                                                                    | 73                               |
|   | Playing Music                                                                                                    | 73                               |
|   | Creating Playlists                                                                                                    | 74                               |
|   | Managing Your Playlists                                                                                               | 74                               |
|   | Setting a Song as Ringtone                                                                                            | 74                               |
|   | Videos                                                                                                    | 75                               |
|   | Opening Videos                                                                                                    | 75                               |
|   | Playing Videos                                                                                                    | 75                               |
|   | Gallery                                                                                                    | 75                               |
|   | Sound Recorder                                                                                                    | 76                               |
|   | Opening Sound Recorder                                                                                                | 76                               |
|   | Recording a Voice Memo                                                                                                | 77                               |
|   |                                                                                                    |                                  |
| 3 | loogle Applications                                                                                                   | 78                               |
| 3 | ioogle Applications<br>Signing in to Your Google™ Account                                                             |                                  |
| 3 |                                                                                                    | 78                               |
| 3 | Signing in to Your Google™ Account                                                                                    | 78<br>78                         |
| 3 | Signing in to Your Google™ Account<br>Using Gmail™                                                                    | 78<br>78<br>78                   |
| 3 | Signing in to Your Google™ Account                                                                                    | 78<br>78<br>78<br>78             |
| 3 | Signing in to Your Google™ Account  Using Gmail™  Opening Gmail  Creating and Sending a Gmail Message                 | 78<br>78<br>78<br>78<br>79       |
| 3 | Signing in to Your Google™ Account  Using Gmail™  Opening Gmail  Creating and Sending a Gmail Message  Using Calendar | 78<br>78<br>78<br>79<br>79       |
| 3 | Signing in to Your Google™ Account                                                                                    | 78<br>78<br>78<br>79<br>79<br>79 |
| 3 | Signing in to Your Google™ Account                                                                                    | 78<br>78<br>78<br>79<br>79<br>79 |
| 3 | Signing in to Your Google™ Account                                                                                    | 78 78 78 79 79 79 80             |
| 3 | Signing in to Your Google™ Account                                                                                    | 78 78 78 79 79 79 80 80          |

| Starting a Chat                                      | 81 |
|------------------------------------------------------|----|
| Places                                               | 81 |
| Latitude                                             | 82 |
| Phone Settings                                       | 83 |
| Basic Settings                                       |    |
| Setting Time and Date                                | 83 |
| Display Settings                                     | 83 |
| Sound Settings                                       | 84 |
| Language Settings                                    | 87 |
| Mobile Network Services                              | 87 |
| Security Settings                                    | 88 |
| Protecting Your Phone with a Screen Unlock Pattern   | 89 |
| Protecting Your Phone with a PIN or Password         | 90 |
| Disabling Screen Locks                               | 91 |
| Protecting Your SIM Card with a PIN                  | 91 |
| Setting up Credential Storage                        | 92 |
| Managing Memory                                      | 93 |
| Checking Space Information                           | 93 |
| Unmounting Your Memory Card                          | 93 |
| Formatting Your Memory Card                          | 93 |
| Application Settings                                 | 93 |
| Viewing Applications Installed on Your Phone         | 93 |
| Allowing the Installation of Non-Market Applications | 94 |
| Installing an Application                            | 94 |
| Removing an Application                              | 94 |
| Moving an Application to or from the Memory Card     | 95 |

| Other Settings                 | 95  |
|--------------------------------|-----|
| Search Settings                | 95  |
| Voice Interaction              | 96  |
| Resetting the Phone            | 96  |
| Other Applications             | 97  |
| Calculator                     | 97  |
| Note pad                       | 97  |
| Stopwatch                      | 97  |
| Task Manager                   | 97  |
| Filer                          | 98  |
| SIM Toolkit                    | 98  |
| Appendix                       | 99  |
| Specifications                 |     |
| Declaration of RoHS Compliance | 101 |
| Disposal of Your Old Appliance | 102 |
| EC DECLARATION OF CONFORMITY   | 103 |
|                                |     |

## For Your Safety

## **Product Safety Information**

| A   | Read the Safety Infor-<br>mation section of this<br>user guide on this page | A | Do not use while re-<br>fuelling                   |
|-----|-----------------------------------------------------------------------------|---|----------------------------------------------------|
|     | Do not use hand-held while driving                                          |   | This device may produce a bright or flashing light |
|     | For body-worn operation maintain a separation of 15 mm                      | A | Do not dispose of it in a fire                     |
|     | Small parts may cause a choking hazard                                      |   | Avoid contact with magnetic media                  |
|     | This device may produce a loud sound                                        |   | Avoid Extreme Temperatures                         |
|     | Keep away from pace-<br>makers and other per-<br>sonal medical devices      |   | Avoid any contact with liquid, keep it dry         |
| *** | Switch off when instructed in hospitals and medical facilities              |   | Do not attempt to disassemble                      |

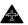

Switch off when instructed in aircrafts and airports

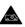

Do not rely on this device for emergency communications

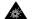

Switch off in explosive environments

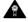

Only use approved accessories

## RF Exposure

#### General Statement on RF Energy

Your phone contains a transmitter and a receiver. When it is ON, it receives and transmits RF energy. When you communicate with your phone, the system handling your call controls the power level at which your phone transmits.

## Specific Absorption Rate (SAR)

Your mobile device is a radio transmitter and receiver. It is designed not to exceed the limits for exposure to radio waves recommended by international guidelines. These guidelines were developed by the independent scientific organization ICNIRP and include safety margins designed to assure the protection of all persons, regardless of age and health.

The guidelines use a unit of measurement known as Specific Absorption Rate, or SAR. The SAR limit for mobile devices is 2 W/kg and the highest SAR value for this device when tested at the ear was 0.773 W/kg. As mobile devices offer a range of functions, they can be used in other positions, such as on the body as described in this user quide.

As SAR is measured utilizing the device's highest transmitting power, the actual SAR of this device while operating is typically below that indicated above. This is due to automatic changes to the power level of the device to ensure it only uses the minimum power required to communicate with the network.

#### **Body-worn Operation**

Important safety information regarding radio frequency radiation (RF) exposure:

To ensure compliance with RF exposure guidelines the phone must be used with a minimum of 15 mm separation from the body.

Failure to observe these instructions could result in your RF exposure exceeding the relevant guideline limits.

### Limiting Exposure to Radio Frequency (RF) Fields

For individuals concerned about limiting their exposure to RF fields, the World Health Organization (WHO) provides the following advice:

Precautionary measures: Present scientific information does not indicate the need for any special precautions for the use of mobile phones. If individuals are concerned, they might choose to limit their own or their children's RF exposure by limiting the length of calls, or using 'hands-free' devices to keep mobile phones away from the head and body.

Further information on this subject can be obtained online from the WHO fact sheet N°193 at http://www.who.int/mediacentre/factsheets/fs193/en/

## Regulatory Information

Please find the Declaration of RoHS Compliance, and EC Declaration of Conformity in Appendix.

#### Distraction

### Driving

Full attention must be given to driving at all times in order to reduce the risk of an accident. Using a phone while driving (even with a hands free kit) can cause distraction and lead to an accident. You must comply with local laws and regulations restricting the use of wireless devices while driving.

## **Operating Machinery**

Full attention must be given to operating the machinery in order to reduce the risk of an accident.

## **Product Handling**

### General Statement on Handling and Use

You alone are responsible for how you use your phone and any consequences of its use.

You must always switch off your phone wherever the use of a phone is prohibited. Use of your phone is subject to safety measures designed to protect users and their environment.

 Always treat your phone and its accessories with care and keep it in a clean and dust-free place.

- Do not expose your phone or its accessories to open flames or lit tobacco products.
- Do not expose your phone or its accessories to liquid, moisture or high humidity.
- Do not drop, throw or try to bend your phone or its accessories.
- Do not use harsh chemicals, cleaning solvents, or aerosols to clean the device or its accessories.
- Do not paint your phone or its accessories.
- Do not attempt to disassemble your phone or its accessories, only authorized personnel should do so.
- Do not expose your phone or its accessories to extreme temperatures, minimum - [5] and maximum + [50] degrees Celsius.
- Please check local regulations for disposal of electronic products.
- Do not carry your phone in your back pocket as it could break when you sit down.

#### Small Children

Do not leave your phone and its accessories within the reach of small children or allow them to play with it.

They could hurt themselves or others, or could accidentally damage the phone.

Your phone contains small parts with sharp edges that may cause an injury or may become detached and create a choking hazard.

### Demagnetization

To avoid the risk of demagnetization, do not allow electronic devices or magnetic media close to your phone for a long time.

## Electrostatic Discharge (ESD)

Do not touch the SIM card's metal connectors.

#### Antenna

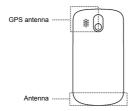

Do not touch the antenna unnecessarily.

#### **Normal Use Position**

When placing or receiving a phone call, hold your phone to your ear, with the bottom towards your mouth.

#### Air Bags

Do not place a phone in the area over an air bag or in the air bag deployment area.

Store the phone safely before driving your vehicle.

#### Seizures/Blackouts

The phone can produce a bright or flashing light.

#### Repetitive Motion Injuries

To minimize the risk of RSI when texting or playing games with your phone:

- · Do not grip the phone too tightly.
- · Press the buttons lightly.
- Use the special features which are designed to minimize the times of pressing buttons, such as Message Templates and Predictive Text.
- · Take lots of breaks to stretch and relax.

### **Emergency Calls**

This phone, like any wireless phone, operates using radio signals, which cannot guarantee connection in all conditions. Therefore, you must never rely solely on any wireless phone for emergency communications.

#### Loud Noise

This phone is capable of producing loud noises, which may damage your hearing. Turn down the volume before using headphones, Bluetooth stereo headsets or other audio devices.

#### Phone Heating

Your phone may become warm during charging and during normal use.

## **Electrical Safety**

#### Accessories

Use only approved accessories.

Do not connect with incompatible products or accessories.

Take care not to touch or allow metal objects, such as coins or key rings, to contact or short-circuit the battery terminals.

#### Connection to a Car

Seek professional advice when connecting a phone interface to the vehicle electrical system.

#### **Faulty and Damaged Products**

Do not attempt to disassemble the phone or its accessory.

Only qualified personnel should service or repair the phone or its accessory.

If your phone or its accessory has been submerged in water, punctured, or subjected to a severe fall, do not use it until you have taken it to be checked at an authorized service center.

#### Interference

#### General Statement on Interference

Care must be taken when using the phone in close proximity to personal medical devices, such as pacemakers and hearing aids.

#### **Pacemakers**

Pacemaker manufacturers recommend that a minimum separation of 15 cm be maintained between a mobile phone and a pacemaker to avoid potential interference with the pacemaker. To achieve this, use the phone on the opposite ear to your pacemaker and do not carry it in a breast pocket.

#### **Hearing Aids**

People with hearing aids or other cochlear implants may experience interfering noises when using wireless devices or when one is nearby.

The level of interference will depend on the type of hearing device and the distance from the interference source, increasing the separation between them may reduce the interference. You may also consult your hearing aid manufacturer to discuss alternatives.

#### Medical Devices

Please consult your doctor and the device manufacturer to determine if operation of your phone may interfere with the operation of your medical device.

## Hospitals

Switch off your wireless device when requested to do so in hospitals, clinics or health care facilities. These requests are designed to prevent possible interference with sensitive medical equipment.

#### Aircraft

Switch off your wireless device whenever you are instructed to do so by airport or airline staff.

Consult the airline staff about the use of wireless devices on board the aircraft, if your device offers a 'flight mode' this must be enabled prior to boarding an aircraft.

#### Interference in Cars

Please note that because of possible interference to electronic equipment, some vehicle manufacturers forbid the use of mobile phones in their vehicles unless a hands-free kit with an external antenna is included in the installation.

## **Explosive Environments**

#### Petrol Stations and Explosive Atmospheres

In locations with potentially explosive atmospheres, obey all posted signs to turn off wireless devices such as your phone or other radio equipment.

Areas with potentially explosive atmospheres include fuelling areas, below decks on boats, fuel or chemical transfer or storage facilities, areas where the air contains chemicals or particles, such as grain, dust, or metal powders.

#### **Blasting Caps and Areas**

Power off your mobile phone or wireless device when in a blasting area or in areas posted power off "two-way radios" or "electronic devices" to avoid interfering with blasting operations.

## **Getting Started**

### Overview

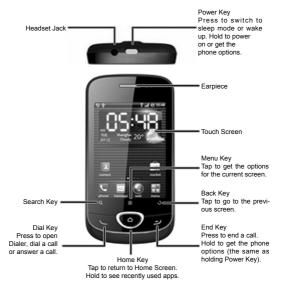

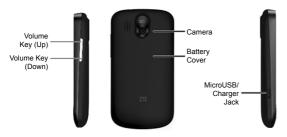

## Starting Up

### Installing the SIM Card, microSD Card and Battery

Power off your phone before installing or replacing the battery, SIM card, or memory card.

1. Remove the battery cover.

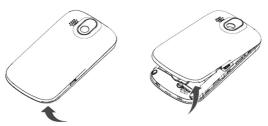

Hold your SIM card with the cut corner oriented as shown below and then insert it into the card holder properly.

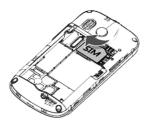

Open the battery cover as shown in the side of the fuselage with MicroSD card slot, the MicroSD card face-up into the card slot.

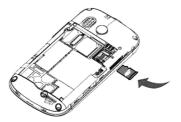

 Insert the battery by aligning the gold contacts on the battery with the gold contacts in the battery compartment on the phone.
 Push down the battery until it clicks into place.

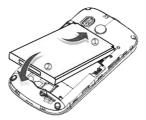

Replace the battery cover and press it gently until you hear a click.

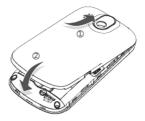

## **Charging the Battery**

The new battery is not fully charged. To charge the battery, you need to:

1. Connect the adapter to the charger jack.

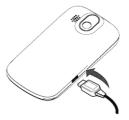

2. Connect the charger to a standard AC wall outlet.

#### Notes:

- If the battery is low, there will be a pop-up message on the screen and the indicator light will be red.
- When you charge your phone, the indicator light will change according to the battery level:

| Indicator color                              | Battery level                                               |  |
|----------------------------------------------|-------------------------------------------------------------|--|
| Red Less than 10% of the total battery level |                                                             |  |
| Orange                                       | More then 10%, but less than 90% of the total battery level |  |
| Green                                        | More than 90% of the total battery level                    |  |

3. Disconnect the charger when the battery is fully charged.

## **Powering On and Off**

- Make sure that your SIM card is installed and the battery is charged.
- 2. Hold Power Key to power on your phone.

To power off your phone, hold **Power Key/End Key** to get the phone options. Select **Power off**, and then tap **OK**.

#### Setting Up Your Phone for the First Time

When you first switch on your phone (or if you've reset it to Factory Settings) you need to select some settings before you can use it.

- Tap Change language to change the language you want to use, if needed.
- 2. Tap the android image on the screen to begin.
- Follow the on-screen instructions to continue. You can select to view the tutorial on how to use your phone, set up your Google account, set Google location service, and set the date and time.
- 4. The Home Screen appears when all settings are finished.

#### Switching Your Phone to Sleep Mode

Sleep Mode suspends your phone to a low power consumption state by turning off the display to save battery power.

Press **Power Key** to switch to Sleep Mode. Your phone also goes into Sleep Mode automatically when you leave it idle after a certain period of time.

#### Waking Up Your Phone

- 1. Press Power Key to activate your screen display.
- 2. Drag 🕞 icon to the right.

Notes: If you have set up a screen lock for your phone (see section Phone Settings - Location&security setting in this manual), you need to draw a unlock pattern, or enter a PIN or password to unlock your screen.

## **Getting Around Your Phone**

#### **Touch Control**

You can use finger gestures to control your phone. The controls on your touch screen change dynamically depending on the tasks you' re performing.

- Tap the buttons, icons, or applications to select items or to open applications.
- · Keep your finger on an item to see the available options.
- · Flick the screen to scroll up, down, left or right.
- Point, drag and drop to move particular items across the screen

   into files etc.

Notes: You can view the phone screen in portrait or landscape simply by holding it upright or turning it on its side.

#### Home Screen

When the phone is powered on, it enters Home Screen automatically. You can find the following information in Home Screen:

- · Status and notification icons at the top of the screen
- · Application shortcuts, widgets and folders
- icon at the bottom of the screen for you to open the main menu

#### **Extended Home Screen**

Home Screen extends left and right beyond the display. You can add shortcuts, widgets or folders to the extended Home Screens, too.

Flick left or right to get the extended Home Screens.

#### Adding Home Screen Items

- Tap Home Key to return to Home Screen.
- If you want to add the item to an extended Home Screen, flick left or right.
- 3. Tap Menu Key and select Add.

You can also tap and hold the blank area of the screen to get the **Add to Home screen** menu.

4. Select the category and the item you want.

### **Deleting Home Screen Items**

 Tap Home Key. If necessary, flick left or right to go to an extended Home Screen.

- Touch and hold the item you want to delete until the item magnifies and the Down icon bar changes to
- 3. Drag the item to 👘 , as shown below.

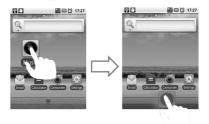

Tips: You can also use this method to relocate an item, even to another Home Screen.

5. When both the item and  $\widehat{\ }$  turn red, release your finger.

#### Edit the main menu

- 1. Tap 🔡
- 2. Tap Menu Key > Edit.
- 3. Drag the item to the right area, as shown below.

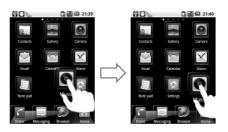

Then Tap Menu Key > Exit Edit.

#### Reset the main menu

If necessary, you can reset your main Menu.

- 1. Tap Menu Key > Reset.
- 2. All application position will change to the default settings.

## Status and Notification Icons

#### **Phone Status**

|   | GPRS connected | ×          | No signal             |
|---|----------------|------------|-----------------------|
|   | GPRS in use    | пI         | Signal strength       |
| E | EDGE connected | Rul        | Roaming               |
|   | EDGE in use    | <b>■</b> × | Phone speaker is mute |

| 3G | 3G connected        | Ā        | Phone microphone is mute      |
|----|---------------------|----------|-------------------------------|
|    | 3G in use           |          | No SIM card installed         |
|    | Battery is very low | 3        | GPS is connected              |
|    | Battery is low      | $\Psi$   | USB is connected              |
| 0  | Battery is full     | <u> </u> | Connected to a Wi-Fi network  |
| Œ  | Battery is charging | Ó        | Alarm is set                  |
|    | Vibration mode      | 6        | Wired microphone head-<br>set |
| 割  | Airplane mode       | *        | Bluetooth is on               |
| Gy | Speaker is on       |          |                               |

## Notifications

| <b>∑</b> @ | New Email   | M    | New Gmail message   |
|------------|-------------|------|---------------------|
| Ÿ          | New SMS/MMS | talk | New instant message |

|            | Memory card un-<br>mounted        | 1        | Upcoming event                     |
|------------|-----------------------------------|----------|------------------------------------|
| ×          | Missed call                       | •        | Music is playing                   |
|            | Call in progress                  | <u>↑</u> | Downloading data                   |
| Gi         | Call on hold                      | <u>B</u> | Content downloaded and installed   |
| <i>C</i> . | Call forwarding on                | 企        | Sending data                       |
| H          | Problem with SMS/<br>MMS delivery | đ        | More (not displayed) notifications |
| FM         | FM radio on                       |          |                                    |

#### Opening the Notification Panel

From the Notification Panel, you can get the information of calendar events, new messages, and ongoing settings such as call forwarding or the current call status. You can open the message, reminder, event notification, etc., from the Notification Panel.

- Hold the status bar until appears on the top of the screen.
- 2. Flick downwards.

Tips: You can also open the Notification Panel from Home Screen by tapping **Menu Key > Notifications**.

Flick upwards or press Back Key to exit.

# Applications and Settings Preview

## **Applications Preview**

Your ZTE-RACERII has lots of functions. Tap to get the following applications that are pre-installed on your phone.

| Applications                                                           | Description                                                                                              |
|------------------------------------------------------------------------|----------------------------------------------------------------------------------------------------|
| Alarm                                                                  | Enables you to set alarms.                                                                               |
| Browser                                                                | Enables you to browse the Internet.                                                                      |
| Calculator                                                             | Enables you to perform calculations, such as addition, subtraction, multiplication, division, and so on. |
| Calendar                                                               | Enables you to schedule appointments, including meetings and other events.                               |
| Camera                                                                 | Enables you to take photos and shoot video clips.                                                        |
| Contacts                                                               | Enables you to manage the information of your friends and colleagues.                                    |
| Dialer                                                                 | Enables you to dial a number to call.                                                                    |
| Email                                                                  | Enables you to enter the Email screen, where you can set up Email accounts, send or receive Emails.      |
| Filer Enables you to browse and manage your files of your memory card. |                                                                                                    |
| FM Radio                                                               | Enables you to search for radio channels, listen to them, and save them on your phone.                   |

| Gallery           | Enables you to browse and manage your multimedia files.                                                                             |  |
|-------------------|----------------------------------------------------------------------------------------------------|--|
| Gmail             | Enables you to access your Gmail account and check your Emails on your mobile phone.                                                |  |
| Google<br>Search  | Search for information online or on your phone.                                                                                     |  |
| Latitude          | Enables you to see your friends' locations and share yours with them via Google Maps Latitude.                                      |  |
| Maps              | Enables you to track your current location, view real-time traffic situations, and receive detailed directions to your destination. |  |
| Market            | Enables you to purchase and download applications from Android Market and install them on your phone.                               |  |
| Messages          | Enables you to enter the Message screen, where you can send and receive SMS and MMS messages.                                       |  |
| Music             | Enables you to manage your music library and play the tracks with the pre-installed music player.                                   |  |
| Navigation        | Find your way with Google Maps Navigation.                                                                                          |  |
| News &<br>Weather | Check the weather forecast and the latest news.                                                                                     |  |

| Enghles you to greate tout notes                      |  |
|-------------------------------------------------------|--|
| Enables you to create text notes.                     |  |
| Find restaurants, ATMs, and other businesses or at-   |  |
| tractions near you.                                   |  |
| Enables you to adjust the device settings.            |  |
| Appears on the screen only if your SIM card pro-      |  |
| vides this function. Please contact with your service |  |
| provider for detailed information.                    |  |
|                                                       |  |
| Enables you to record audio clips.                    |  |
| Enables you to measure the exact time it takes to     |  |
| do something.                                         |  |
| Enables you to send and receive instant messag-       |  |
| ing, offered by Google Inc.                           |  |
| Enables you to view and manage all the running        |  |
| programs on your phone.                               |  |
| Enables you to browse your video files and watch      |  |
| them in the pre-installed video player.               |  |
| Use the Google Voice Search.                          |  |
| Enables you to watch YouTube videos and upload        |  |
| your own.                                             |  |
|                                                       |  |

## **Settings Preview**

You can adjust the device settings. Tap **Home Key** > **Settings** to view all the settings on your device.

Tips: You can also tap **Menu Key > Settings** from Home Screen.

| Wireless & networks | Configure and manage wireless connections, such as Wi-Fi, Bluetooth®, mobile networks, mobile data connection sharing and Virtual Private Networks. You can also select <b>Airplane mode</b> from here. |
|---------------------|----------------------------------------------------------------------------------------------------|
| Call settings       | Set up fixed dialing numbers, voicemail, call forwarding, call waiting, call barring and caller ID.                                                                                                    |
| Sound               | Set sound settings, such as ringtones and notifications.                                                                                                    |
| Display             | Set display settings, such as screen brightness.                                                                                                    |
| Location & security | Set up screen locks or SIM lock, or manage the phone's credential storage. You can also select the sources to use when determining locations from My Location.                                          |
| Applications        | Manage your applications and the installation of new ones.                                                                                                    |
| Accounts & sync     | Manage your accounts and configure synchronisation settings.                                                                                                    |
| Privacy             | Configure privacy settings, such as back-up settings, and personal data.                                                                                                    |

| SD card & phone storage | Check available memory on the external card and the internal phone storage.                   |  |  |
|-------------------------|-----------------------------------------------------------------------------------------------|--|--|
| Search                  | Set the search options.                                                                       |  |  |
| Language & keyboard     | Set the system language and region, plus text input options.                                  |  |  |
| Voice input & output    | Set up voice recognition and text-to-speech options.                                          |  |  |
| Accessibility           | Choose accessibility options after you have installed accessibility-related applications.     |  |  |
| Date & time             | Set the date, time, time zone, and date/time format.                                          |  |  |
| About phone             | View phone status, battery use, and legal information. You can also check for system updates. |  |  |

# **Opening Recently Used Applications**

- Hold Home Key from any screen to see the last few applications you have used since the phone was powered on.
- 2. Tap the application you want to open it.

# **Phone Calls**

# Making a Call

## Making a Call from Dialer

- Press Dial Key or tap Home Key >
- Using the following dial pad, enter the phone number or the contact name you want to call.

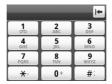

## Making a Call from Contacts

- Tap Home Key > = > Contacts.
- Slide your finger to scroll the contacts list and select the contact you want to call.

Tips: You can search for a contact by tapping Menu Key > Search.

3. Press Dial Key.

## Making a Call from Call History

- Open the call log in one of the following ways:

- Tap Home Key > = > Contacts > Call log.
- 2. Tap next to the number you want to call.

## Making a Call from a Text Message

If a message text contains a phone number that you want to call, you can make the call while viewing the message.

- 2. Tap the number.
- 3. Press **Dial Key** or tap Call

## **Using Speed Dial**

Press and hold 1 - 9 key from the dialer to call the corresponding speed dial number.

The number key 1 is reserved to speed dial your voicemail.

## Assigning a speed dial key:

- Tap Menu Key > Settings > Call settings > Speed dial from the Home Screen.
- Tap a speed dial key.
- Enter a phone number or tap to select one from the contact list
- 4. Tap **OK.**

## Making an Emergency Call

- 1. Enter the emergency number for your region from Dialer.
- 2. Press Dial Key.

#### Notes:

It is possible to dial emergency numbers when the SIM card is not inserted.

Your SIM card may store other emergency numbers. Contact your service operator if you need more information.

# Receiving a Call

## Answering an Incoming Call

When there is an incoming call, the phone will display the information on the screen.

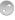

Press **Dial Key**, or drag to the right, to answer the call.

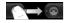

## Rejecting an Incoming Call

Press **End Key**, or drag to the left, to reject an incoming call.

## Muting a Call

During a call, you can mute your microphone so that the person with whom you are speaking cannot hear you, but you can still hear him or her

Tap

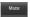

When the microphone is turned off, the muted microphone icon

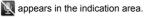

#### Putting a Call on Hold

During a call, you can use the following methods to put the call on hold.

- Tap 👊
- · Press Dial Key to back the call.

The [icon will be displayed if a call is on hold.

If you are already on a call and accepted the new call, the first call will be put on hold automatically. You can choose to switch between the two callers by tapping **Swap calls** which on the upper left corner of the screen.

#### Turning the Speaker On/Off

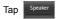

The speakerphone icon ( ) appears in the status bar when the speakerphone is on.

# **Call Settings**

You can adjust the call settings of your phone. To open the call settings menu, press **Menu Key > Settings > Call settings** from Home Screen.

| Fixed Dialing<br>Numbers | Enables you to restrict outgoing calls to a fixed set of numbers. To enable this feature you must know your SIM card's PIN2 code. |                                                                                                    |                                                                                                    |  |
|--------------------------|----------------------------------------------------------------------------------------------------|----------------------------------------------------------------------------------------------------|----------------------------------------------------------------------------------------------------|--|
| Voicemail service        | Enables you to select a voicemail service provider.                                                                               |                                                                                                    |                                                                                                    |  |
| Voicemail set-<br>tings  | Enables you to specify a voicemail number.                                                                                        |                                                                                                    |                                                                                                    |  |
| Speed dial               | Set speed dialing keys.                                                                                                    |                                                                                                    |                                                                                                    |  |
| GSM/WCDMA call settings  | Call for-<br>warding                                                                                                    | Enables you to forward incoming calls to a different number. You can select when to forward: Always forward, Forward when busy, Forward when unanswered, or Forward when unreachable. |                                                                                                    |  |
|                          | Ad-<br>ditional<br>settings                                                                                                    | Caller ID                                                                                                    | Enables you to choose whether to display your number in outgoing calls.                             |  |
|                          |                                                                                                    | Call waiting                                                                                                    | Enables you to choose whether to be notified of new incoming calls while you are already on a call. |  |
| Call Barring<br>Settings | Forbid certain types of calls.                                                                                                    |                                                                                                    |                                                                                                    |  |

# **Entering Text**

# Using the On-screen Keyboards

When you enter a field that needs text or numbers, an on-screen keyboard appears automatically. Tap and hold the input box and select **Input method** from the pop-up menu to change input method.

## Android Keyboard

The Android Keyboard provides a layout similar to a desktop computer keyboard.

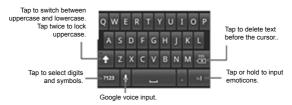

## XT9 Text Input

XT9 Text Input can speed up text input by replacing the key tapping motion of input with a tracing gesture where you move your finger from letter to letter without lifting the finger until you reach the end of the word.

XT9 offers three keyboard layouts, Keyboard, Reduced keyboard, and Phone keypad.

## Keyboard

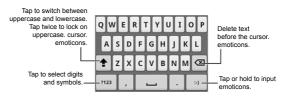

Move your finger from letter to letter to trace a word without lifting the finger until you reach the end of the word.

The trace feature is also available in the Reduced keyboard layout and Phone keypad layout.

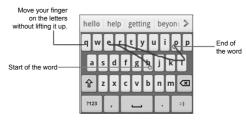

#### · Reduced keyboard

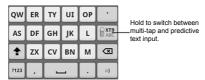

#### Phone keypad

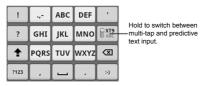

#### · Using the toolbar

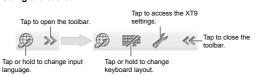

#### Notes:

- The picon is available when more than one language is activated. You can select more input languages by pressing Menu Key > Settings > Language & keyboard > XT9 Text Input > Languages and settings from Home Screen.
  - Tips for using XT9 Text Input:
- Ignore double letters XT9 Text Input will figure those out for you automatically.
- Lift your finger at the end of the word. A space is added automatically when you begin to trace the next word.

#### **Choosing Touch Input Settings**

Choose the touch input settings by tapping Menu Key > Settings > Language & keyboard from Home Screen.

In the Keyboard settings section, you can choose the settings for Android keyboard and XT9.

# **Contacts**

You can add new contacts along with their information. Setting up communication information for the contact will allow you to call the person quickly or browse the contact's information. Contacts are saved in the phone memory or in the SIM card. If you store the information in the SIM card, you can fill the name and a number. If you store the information in the phone memory, you can also fill out each information field including Email, IM, address, pictures, etc.

Tap = > Contacts from Home Screen to enter Contacts Screen.

#### **Contacts Screen**

There are four tabs in Contacts Screen: **Call log, Contacts, Favorites,** and **Groups.** 

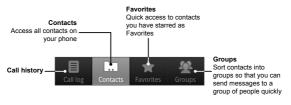

# Managing Contacts

#### Creating a Contact

- Tap Menu Key > New contact in Contacts.
- 2. Select the save location for the new contact.
- Enter the name and numbers. If the contact is not saved on the SIM card, you can also enter other information of the contact, if needed.
- 4. Tap Done to save the contact.

#### Searching for a Contact

- Tap Menu Key > Search from Contacts.
- Input the contact name you want to search for.The matching contacts will be listed as you type.

#### Importing/Exporting Contacts

You can import/export contacts from/to you SIM card or microSD card.

#### Import contacts from the SIM card or export to the SIM card

- Tap Menu Key > Import/Export from Contacts.
- Select to import or export contacts.Your ZTE-RACERII will automatically read the contacts.
- 3. Tick the contacts you want to import/export.
- 4. Tap Done.

#### Import contact list from the memory card or export to the card

- Tap Menu Key > Import/Export from Contacts.
- 2. Select to import or export.

If you want to import contact list from microSD card, you should have vCard files saved in the microSD card. If there is more than one vCard file, you need to select the vCard file.

3. Tap OK if needed.

#### Adding a Contact to Favorites

Add often-used contacts to **Favorites** to access them faster in the **Favorites** tab.

- Hold the contact in Contacts Screen until a shortcut menu appears.
- 2. Tap Add to favorites.

#### **Editing a Contact**

- 1. Tap the contact you want to edit in Contacts Screen.
- 2. Tap Menu Key > Edit contact.

Tips:

You can also edit a contact by holding it in Contacts Screen and select **Edit contact** from the pop-up shortcut menu.

3. Edit the contact and tap Done.

#### **Deleting a Contact**

- 1. Tap the contact you want to delete from Contacts Screen.
- 2. Tap Menu Key > Delete contact.

#### Tips:

You can also delete a contact by holding it in Contacts Screen and select **Delete contact** from the pop-up shortcut menu.

Tap **OK**.

# Creating a New Group

- 1. Tap Groups from the Contacts Screen.
- 2. Tap Menu Key > New Group.
- 3. Enter the group name and tap OK.
- 4. Tap the group in the group list and tap Menu Key > Add.
- 5. Select the contacts as the group members and tap Done.

# Messaging

# **Exchanging Messages**

From **Messages**, you can receive and send an SMS or MMS. When you receive a new message, the device will alert you for the unread message(s) with the icon on the status bar. You can then open it from the Notification Panel, or from Messages Screen. Simply tap on the new message to read it.

## Messages Screen

In **Messages**, SMS and MMS messages that are sent to and received from the same number are grouped into one message thread, so they look like a chat session. Message threads are sorted by the time when you received them, with the latest one on the top.

## Creating a Message

- Tap from Home Screen.
- 2. Tap New message.
- Tap To field and enter the recipient's number. You can also enter the first letters of the recipient's name to display a list of matching names stored in Contacts, and then select a recipient from the list.
- Tap Type to compose field and enter the text content of the message.

If you want to send an MMS, tap **Menu Key > Add subject** to edit the message subject. Tap **Menu Key > Attach** to add pictures, capture picture, videos, capture videos, audio, record audio, or slideshow to the MMS.

Tap Send to send the message.

Tips: If you remove the subject and attachments of your MMS, the message will be sent as an SMS.

### Replying to a Message

- 1. Tap the message you want to reply to from Messages Screen.
- 2. Tap Type to compose and enter the content of your message.
- Tap Send.

#### Deleting a Message (Thread)

- Tap Menu Key > Delete threads in Messages.
- 2. Select the threads you want to delete.
- 3. Tap Delete > Delete.

Notes: To delete one message in a message thread, hold the message and select **Delete message** from the pop-up menu.

## Message Settings

Tap **Menu Key > Settings** in **Messages.** You can configure your message settings.

#### Storage settings

 Delete old messages: Delete old messages automatically when the memory limits are reached.  Multimedia/Text message limit: Set the maximum number of multimedia/text messages saved in a single conversation thread.

## Text message (SMS) settings

- Delivery reports: Request a delivery report for each SMS message you send.
- Manage SIM card messages: Manage the messages saved in your SIM card.

## Multimedia message (MMS) settings

- Delivery reports: Request a delivery report for each MMS message you send.
- Read reports: Request a read report for each MMS message you send.
- Auto-retrieve: Select to retrieve messages automatically.
- Roaming auto-retrieve: Select to retrieve messages automatically when you are roaming.
- MMS validity: Select a validity period for MMS message delivery. If a MMS message cannot be delivered within the validity period, it will be automatically deleted.

#### **Notification settings**

- Notifications: Select to display message notifications in status bar.
- Select ringtone: Select a ringtone for your incoming messages.
- Vibrate: Select to make your phone vibrate when receiving a new message.

# **Using Email**

Tap **= > Email** from Home Screen. You can setup your Email accounts and exchange Emails.

#### Creating an Email Account

- Enter your Email address and password, and then tap Manual Setup.
- Select the type of your account (POP3/IMAP/Exchange) and tap Next.
- Edit the incoming server settings, and then tap Next or Next [Check].
  - If you select **Next[Check]**, your phone will check the incoming server settings and finish the setup automatically. If you are notified that setup could not be finished, you might need to correct some settings to finish it. If there is any problem, please contact your mobile service provider and Email service provider.
- Edit the outgoing server settings and tap Next or Next [Check].
   If you select Next[Check], your phone will check the outgoing server settings and finish the setup automatically
- Set the Email checking frequency; select whether to use this account by default or be notified when Email arrives, and then tap Next.
- Give your account a name and set a name displayed on outgoing messages, and then tap **Done**.

#### Composing an Email

After creating an Email account, you are in the Inbox. You can compose and send Email messages.

- Tap Menu Key > Compose.
- 2. Tap the To field and enter the recipient's address.
  - The phone will search for and display matching addresses in your Contacts as you type. You can tap the recipient from the list.
- Enter the subject and the content of your Email. If necessary, change the Email priority.
- 4. Tap Send.

# Replying to or forwarding an Email

- Tap the Email account from Email Screen to open the Email inhox
- 2. Tap the Email you want.
- Tap Reply /Reply all to reply to the Email, or tap Menu Key > Forward to forward the Email.

### **Email Settings**

Tap the account you want to set in **Email** and tap **Menu Key > Account settings**. You can get the following Email settings.

#### **General settings**

- · Account name: Set your account name.
- · Your name: Set the name displayed on outgoing message.
- Email address: View and change your Email address.

- Use signature: Select to use signature.
- Signature: Set your signature.
- Use reply to: Select the check box to display the use reply to email address.
- Reply to:Set to edit reply to email address.
- Email check frequency: Set the Email checking frequency.
- Power-saving mode: Select the check box to enable automatic adjustment of E-mail synchronization time in order to save power.
- Default account: Select the check box to send Email from this
  account by default.

#### Download settings

- Download settings: Set the download settings.
- Sync deleted message: Synchronize deleted message with server.
- Sync deleted message: Delete emails on the phone and the emails will be deleted on the server, too.

#### Notification settings

- Email notifications: Select to be notified in status bar when Email arrives.
- Select ringtone: Select the ringtone for incoming Email notification.
- Vibrate: Select to be notified by vibration when Email arrives.

## Server settings

- Incoming settings: Set the incoming server settings.
- Outgoing settings: Set the outgoing server settings.

# Getting Connected

# Connecting to the Internet

### Ways of Connecting to the Internet

Your phone's networking capabilities allow you to access the Internet or your corporate network via the mobile network's GPRS/ EDGE/3G connection or Wi-Fi.

#### GPRS/EDGE/3G

You will need a data plan to use your wireless service operator's GPRS/EDGE/3G network. Check with your operator for the service rates. If the GPRS/EDGE/3G settings are not pre-configured on your phone, contact your operator for the parameters. Do not change the settings as the service may stop working.

#### Adding a New GPRS/EDGE/3G Connection

Before you begin, get the following information from your network service operator:

- Access Point Name (APN)
- Your user name and password if needed.
- Server IP and the port number if the network uses a proxy server.
- In Home Screen, Tap Settings > Wireless & networks > Mobile networks > Access Point Names.
- Tap Menu Key > New APN.

- Tap Name to enter you APN name displayed in the APN list (You can name it as you like).
- 4. Tap APN to enter the APN obtained from your operator.
- 5. Tap other items to enter all the necessary parameters.
- 6. Tap Menu Key > Save.

Notes: If you want to set the APNs to default settings, tap **Menu Key > Reset to default**.

#### Wi-Fi

Wi-Fi provides wireless Internet access over distances of up to 300 feet (100 meters).

#### Turning on Wi-Fi

- Tap Home Key > = > Settings > Wireless & networks.
- 2. Select the Wi-Fi check box to turn Wi-Fi on.

#### Connecting to a Wi-Fi Network

 Tap Home Key > Settings > Wireless & networks > Wi-Fi settings.

The phone will display information of all detected Wi-Fi networks, including names and security status (Open network or Secured network).

- 2. Tap a network to connect.
  - If you selected an open network, you will be automatically connected to the network.
  - If you selected a secured network, you will need to input the correct password.

### **Checking the Connection Status**

You can check the Wi-Fi network status from the status bar and wireless controls.

- Check the icon in the status bar.

## Using the Phone as a Modem

You can access the Internet on your PC via your phone as a modem. Note the function may result in data charges from your mobile phone carrier. Please contact them for detail.

## **Enabling the Modem Function**

#### Notes:

- Make sure that USB storage is turned off before enabling the modem function. You can flick down the notification panel and tap Turn off USB storage > Turn off USB storage.
- The PC accesses the Internet via the phone's mobile network.
   Therefore, set up the GPRS/EDGE/3G connection correctly before you try to use the phone as a modem.
- 1. Make sure your phone's data connection is enabled.
- When you connect your phone to your PC with the provided USB cable for the first time, a window will pop up and prompt you to install the driver.

Double click the executable file (.exe) in the window and follow the prompt to finish the driver installation.

Notes: If the window doesn't pop up automatically for some reason, please open the new CD-ROM drive on your PC manually and find the executable file to run it.

- Tap on the phone Home Key > Menu Key > Settings >
  Wireless & networks > Tethering & portable hotspot and tick
  the USB tethering check box. A new network connection will be
  created on your PC.
- Go to Control Panel > Network on your PC to enable the new network connection.

Now you can launch the Internet browser on your PC and start surfing.

#### **Disabling the Modem Function**

Tap Home Key > Menu Key > Settings > Wireless & networks > Tethering & portable hotspot and clear the USB tethering check box.

You can also just pull out the USB cable.

# Using the Phone as a Wi-Fi Hotspot

You can use the phone as a portable wireless router, providing Wi-Fi connection for one or more computers or other devices. The function need data connection on a mobile network and may result in data charges.

#### Notes:

- The PC accesses the Internet via the phone's mobile network.
   Therefore, set up the GPRS/EDGE/3G connection correctly before you try to use the phone as a Wi-Fi hotspot.
- When the portable Wi-Fi hotspot function is enabled, you cannot access the internet with any application on your phone via its Wi-Fi connection..

#### **Enabling the Wi-Fi Hotspot**

- 1. Make sure your phone's data connection is enabled.
- Tap Home Key > Menu Key > Settings > Wireless & networks > Tethering & portable hotspot and tick the Portable Wi-Fi hotspot check box.
- Tap Portable Wi-Fi hotspot settings > Configure Wi-Fi hotspot.
- Change the name of the hotspot and its security setting, if necessary.

NOTE: The default hotspot is set as an open one. You can tap Open and choose WPA2 PSK to set up a password. The password must have at least 8 characters.

Tap Save. Now you can find the hotspot on other devices and connect to it.

### Disabling the Wi-Fi Hotspot

Tap Home Key > Menu Key > Settings > Wireless & networks > Tethering & portable hotspot and clear the Portable Wi-Fi hotspot check box.

# **Using Browser**

Use **Browser** to browse most web sites. Some web contents may not be displayed properly as some specific web page technologies, such as Flash, are not supported by the phone. Your phone will automatically create an EDGE or GPRS/3G connection for you via the APNs you set while browsing web pages on a mobile phone network.

#### **Opening Browser**

Tap from Home Screen.

## **Opening Web Pages**

In Browser, you can open web pages through the following ways:

- Tap the address bar to enter the website you want to browse.
   Then tap Go.
- Tap beside the address bar or tap Menu Key > Bookmarks. Select a bookmark to open.
- Tap beside the address bar or tap Menu Key >
   Bookmarks. Choose an item from the Most visited tab or
   History tab.

## **Browsing Options**

While browsing web pages, you may do the following operations:

- Refresh: Menu Key > Refresh.
- Go to the next page: Menu Key > Forward.

- Add the page to Bookmarks: Menu Key > More > Add bookmark.
- Search: Menu Key > More > Find on page and enter the search item.
- Copy: Menu Key > More > Select text and slide your finger on the page to select the text you want to copy. Your phone automatically copies the selected text to the clipboard.
- Share pages: Menu Key > More > Share page to send a page by Bluetooth, Email, Gmail or Messages.
- Downloads/page info: Menu Key > More > Downloads/ Page info.
- Landscape browser: Menu Key > More > Settings. Tick the Landscape-only display box and rotate your phone sideways to view the landscape browser screen.
- Open new browser window: Menu Key > New window. Then tap the address bar to enter the website you want to browse.
- Switch browser windows: If you have more than one browser windows opened, you can switch between these windows by tapping Menu Key > Windows. Then tap the page you want to browse. You can also tap

## Selecting Links in Web Pages

Not only can your phone recognize web links in the page, but also detect Email addresses and phone numbers.

Tap a web page link to open it.

- Tap and hold the web page link to open, bookmark, copy to clipboard, or share the link. Or download the linked page.
- Tap an Email address to send an Email message to the address.
- Tap a phone number to open Dialer and call the number.

#### **Downloading Files**

Tap the link that directs to the file you need or hold the link and select **Save link** to download the file to your phone.

Notes: Downloaded files are saved in your microSD card.

## **Using Bookmarks**

You can save your frequently-used pages as bookmarks on your phone.

#### Adding a New Bookmark

- Open a web page.
- 2. Tap a or Menu Key > Bookmarks.
- 3. Tap Add or Add bookmark.
- 4. Enter a name of the bookmark and tap **OK**.

#### Opening a Bookmarked Page

- In Browser screen, tap or Menu Key > Bookmarks.
- Tap the bookmark you want to open, or tap and hold the bookmark and select Open or Open in new window.

### Editing a Bookmark

- 1. Open Browser.
- 2. Tap 📮 or Menu Key > Bookmarks.

- 3. Tap and hold the item you want until the shortcut menu pops up.
- Select Edit bookmark.
- 5. Edit the name or link, and then tap **OK** to save it.

#### **Browser Settings**

You can set the text size, home page etc. by tapping **Menu Key > More > Settings** from a browser window.

#### Page content settings

- Text size: Adjust the browser text size.
- Default zoom: Set the browser default zoom.
- Open pages in overview: Select to show overview of newly opened pages.
- Text encoding: Select a text encoding type.
- Block pop-up windows: Select the check box to block pop-up windows.
- Load images: Select the check box to show the images on web pages.
- Auto-fit pages: Select the check box to format the web pages to fit the screen.
- Landscape-only display: Display the web pages only in landscape screen orientation.
- Enable JavaScript: Select the check box to enable JavaScript.
- Enable plug-ins: Select to enable plug-ins.
- Open in background: Select the check box to open new windows behind the current one.
- Set home page: Select to edit the home page web site.

#### **Privacy settings**

- · Clear cache: Delete all the cached page contents.
- Clear history: Clear the browser navigation history.
- Accept cookies: Select the check box to allow sites to save and read cookies.
- Clear all cookie data: Clear the browser cookies.
- Remember form data: Select the check box to remember the data you type in forms for later use.
- Clear form data: Clear the saved form data.
- Enable location: Select to allow sites to request access to your location.
- · Clear location access: Select to clear access for all web sites.

#### Security settings

- Remember passwords: Select the check box to save usernames and passwords for web sites.
- · Clear passwords: Clear saved passwords.
- Show security warnings: Select the check box to show warnings if there is a problem with a site's security.

#### Advanced settings

- Website settings: View advanced settings for individual web sites. Only available for some web sites.
- Reset to default: Clear all browser data and reset all settings to default.

#### Bluetooth

Bluetooth is a short-range wireless communication technology. Phones with Bluetooth capabilities can exchange information within a distance of about 10 meters without any physical connection. The Bluetooth devices must be paired before the communication is performed.

## Turning on/off Bluetooth

- Tap Home Key > = > Settings > Wireless & networks.
- 2. Select the Bluetooth check box to turn Bluetooth on.

The 🗱 icon will be displayed in the status bar. If you want to turn

Bluetooth off, clear the Bluetooth check box.

Notes: By default, Bluetooth is turned off. If you turn it on and then power off your device, Bluetooth is also turned off. When you power on your device again, Bluetooth turns on automatically.

### Making Your Phone Discoverable

Other devices with Bluetooth capabilities can detect your phone, establish a partnership, or use a Bluetooth service.

- Tap Home Key > = Settings > Wireless & networks > Bluetooth settings.
- 2. Select the Bluetooth check box if needed.
- 3. Select the Discoverable check box to make your phone visible.

## **Changing Your Device Name**

The device name identifies your phone in a Bluetooth network. You can change the name to make your phone easier to identify.

- Tap Home Key > == > Settings > Wireless & networks > Bluetooth settings.
- 2. Select the Bluetooth check box if needed.
- 3. Tap Device name.
- 4. Enter the name and tap OK.

#### Pairing with another Bluetooth Device

You can pair your phone with another device that has Bluetooth capabilities. Once paired, the two devices can exchange data with their Bluetooth turned on, but do not need to be visible.

- 2. Tap Scan for devices.

Your phone will display all reachable **Bluetooth devices** in the Bluetooth devices section.

- 3. Tap the device you want to pair with.
- 4. If necessary, type your PIN to pair and tap OK.

Tips: The same PIN should be entered on the other device.

# Experiencing Multimedia

#### Camera and Camcorder

Your phone comes with a 3.2 megapixel camera that lets you capture sharp pictures and videos. Use **Camera** or **Camcorder** to take pictures or videos.

## Opening Camera or Camcorder

Tap = > Camera/Camcorder.

Notes: You can switch between camera and camcorder quickly by dragging the or switch.

#### **Taking Pictures**

Aim the camera at the subject and then tap 

to take the shot.

- In the horizontal screen tap the picture in the upper-right corner of the screen to view the picture just captured.
- Tap Menu Key > Gallery to view all of your pictures.

#### **Shooting Videos**

- Tap to start shooting.
- Tap to stop shooting.

#### Notes:

- Tap the picture in the upper-right corner to view the video clip just shot.
- Tap Menu Key > Gallery to view all of your video clips.

#### **Camera Settings**

From the Camera Screen tap (a) to set up scene mode, exposure, picture size/quality, color effect, anti-banding, camera reset.

Tap 🕲 to enable or disable saving of pictures' locations.

Tap (A) to change white balance.

Tips: To change quickly from camera to camcorder or vice versa, use the switch of the control of the camera to camcorder or vice versa, use the switch of the camera to camcorder or vice versa, use the switch of the camera to camcorder or vice versa, use the switch of the camera to camera to camcorder or vice versa, use the switch of the camera to camera to camera

### Camcorder Settings

From the Camcorder Screen, tap ( to adjust color effect, camera reset

Tap (A)11 to change white balance setting.

Tap High/Low/MMS/YouTube to change video quality, video/audio encoder, and video duration together based on the purpose of the video

#### **FM Radio**

With the FM Radio, you can search for radio channels, listen to them, and save them on your phone. Note that the quality of the radio broadcast depends on the coverage of the radio station in that particular area. The wired headset works as an antenna, so always connect the headset when using the radio. When you receive an incoming call while listening to the radio, the radio will be turned off temporarily.

## Opening FM Radio

Tap Home Key > = > FM Radio to open the application.

The radio is turned on automatically, and you will see the **FM** icon in the status bar

## Listening to FM Radio

- Tap or to scan for the previous or next channel.
- Tap 1 to fine tune the frequency by +/-0.1 MHz manually.
- 3. Tap CH1 ... CH10, can be set to fast channel.

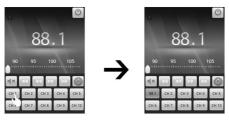

- 4. Press Volume Keys to adjust the volume.
- 5. Tap < unmute.
- 6. Tap Setting

## Music

You can play digital audio files from your phone's memory card in

#### Music.

#### **Opening Music**

You need to copy the audio files you want to play to your memory card first.

Tap Home Key > \bigsiz > Music.

#### **Music Library**

The music files are organized into four categories in the music library: **Artists, Albums, Songs**, and **Playlists**. Tap a category to view the list within.

#### **Playing Music**

Tap the song or playlist you want from the music library.

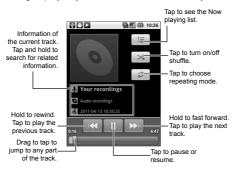

#### **Creating Playlists**

You can create playlists to organize your music files.

- Select a music file you want to add to a new playlist.
- 2. Tap and hold on the file until a shortcut menu pops up.
- 3. Tap Add to playlist.
- 4. Tap New.
- 5. Enter the playlist name and tap Save.

The playlist is created and the file you selected is added to the playlist.

#### **Managing Your Playlists**

- 1. Tap Playlists from the music library to view all playlists.
- Hold on the playlist you want to play or edit until a shortcut menu pops up. You can play, delete or rename the playlist.

#### Setting a Song as Ringtone

- Open the folder where the song is.
- Hold on the song until a shortcut menu pops up.
- 3. Select Use as ringtone.

Tips: You can also set a song as ringtone when it is being played back. Tap **Menu Key > Use as ringtone**.

#### Videos

You can use Videos to play your video files.

#### **Opening Videos**

Tap Home Key > \textcolor{\textcolor{1}{10}} > Videos to open the video library.

Your phone will show you all video files on the memory card.

#### Playing Videos

- 1. Tap the video file you want to play from the video library.
- 2. Tap on the screen to show or hide the control bar.

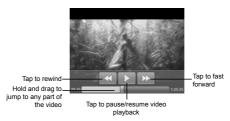

# Gallery

**Galley** helps you view pictures and play back videos. For pictures, you can do some basic editing, such as cropping and rotating. You can also set them as your wallpaper or contact icon, and share with your friends.

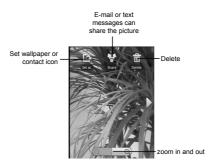

#### Sound Recorder

**Sound Recorder** enables you to record your voice memos that you can set as ringtone.

#### **Opening Sound Recorder**

Tap Home Key > = > Sound Recorder.

Notes: You need to install a memory card to use Sound Recorder.

#### Recording a Voice Memo

- 1. Get the microphone near the speaker.
- 2. Tap o to start recording.
- Tap to stop recording.
- 4. Tap to play back the voice recording.
- 5. Tap Use this recording to save the voice memo.

Notes: You can find your recordings in the music library of the **Music** application. There is a **My recordings** playlist dedicated for your voice memos. If you want to set a recording as ringtone, tap and hold the recording and select **Use as phone ringtone** from the subsequent pop-up menu.

# Google Applications

# Signing in to Your Google™ Account

Signing in to your Google account enables you use various Google services on the phone, such as Gmail, Calendar, and Google Talk. The first time you power on the phone, it will prompt you to set up your Google account.

- Tap Home Key > Settings > Accounts & sync.
- 2. Tap Add account > Google.
- 3. Follow the on-screen prompt to sign in or create an account.

# Using Gmail™

Gmail is Google's web-based Email service. When you sign in to your Google account on your ZTE-RACERII, **Gmail** is automatically configured and ready for use. Depending on your synchronization settings, Gmail on your phone can automatically synchronize with your Gmail account on the web.

#### **Opening Gmail**

Tap Home Key > 🔡 > Gmail.

Tap **Menu Key > Refresh** to start syncing your Emails with your Gmail account on the web.

#### Creating and Sending a Gmail Message

In the Inbox, press Menu Key > Compose.

- Enter the message recipient's Email address in the To field. If you are sending the Email to several recipients, separate each Email address with a comma. You can add as many recipients as you want.
- 3. Enter the Email subject, and then compose your Email.
- 4. After composing your Email, tap Menu Key > Send.

## **Using Calendar**

Google Calendar is Google's time management application. You can use the calendar to schedule appointments, including meetings and other events. Depending on your synchronization settings, your schedules can stay in sync with your Google Calendar on the web.

#### **Opening Calendar**

Tap Home Key > 🔡 > Calendar from any screen.

## Adding an Event

- Tap Menu Key > More > New event to open the Event details screen.
- 2. Enter the details of the new event.
- Tap Done when you finish.

Tips: Tap and hold an empty time slot in Calendar's Day, Week, or Month view to quickly add a new event scheduled in that time slot.

#### Viewing Calendar Events

You can check your schedules in Day, Week, Month, or Agenda view. Tap **Menu Key** and choose **Day**, **Week**, **Month**, or **Agenda** to change the calendar view.

Tap a date in **Month** view to see the schedule in that day. Tap an event in **Day, Week**, or **Agenda** view to see the details of the event. You can tap **Menu Key** to edit or delete the event while checking out its detail.

# Using Google Talk™

Google Talk is Google's instant messaging program, which enables you to communicate with other people that also use Google Talk.

#### **Opening Google Talk**

Tap == > Talk from Home Screen.

#### Adding a New Friend

You can only add people who have a Google Account.

- Open Talk application.
- Press Menu Key > Add friend.
- Enter the Google Talk ID or Email address of the friend you want to add.
- 4. Tap Send invitation.

Tap **Menu Key > More > Invites** to check out the pending invitations you sent.

#### **Changing Your Online Status**

- Tap the online status icon beside your status message, and then select the status you want on the menu.
- Tap the status message box and then enter your status message using the on-screen keyboard.

#### Starting a Chat

- 1. Tap a friend in Talk.
- Chat with your friend by entering text using the on-screen keyboard.
- 3. After entering your message, tap Send.

#### **Places**

Google Places helps you find all kinds of businesses near you.

- Tap Home Key > Settings > Location & security and tick the Use GPS satellites or Use wireless networks check box.
- Select a business category and the information of that type of business near you will be displayed.
  - You can also use the **Find places** search box on the top to find the business you need.

Notes: Tap Add to add new business categories.

Tap a result you are interested in and check out the details and reviews about that place. You can also see the place on Google Maps, find out how to get there, or give that business a call.

#### Latitude

Google's Latitude service is a social tool for sharing your location information with selected friends.

In Latitude, tap **Menu Key** to refresh friends status, see them on Maps, add new friends, or change settings.

You can also turn off Latitude service by tapping Sign out of Latitude in Privacy of Latitude.

# Phone Settings

# Basic Settings

#### Setting Time and Date

- Tap Menu Key > Settings > Date & time from Home Screen.
- Clear the Automatic check box if you want to set time and date by yourself.
- 3. Configure the time and date settings:
  - Tap Set date. Adjust the date, and tap Set to save it.
  - Tap Select time zone and tap the area where you are.
  - Tap Set time. Adjust the time, and tap Set to save it.
  - Tap the check box behind Use 24-hour format to change the time format.
  - Tap Select date format and select the type you like.

#### **Setting Alarms**

- Tap Home Key > \( \big| = \) > Alarm.
- Tap the default alarm to configure it or tap Menu Key > Add alarm to create a new alarm.
- Select the Turn on alarm check box and edit the items needed, such as Name, Time, Repeat, Snooze, Duration, Vibrate, Ringtone, Volume, Volume crescendo, and Delay.

#### **Display Settings**

By tapping Menu Key > Settings > Display from Home Screen,

you can configure the display settings, such as screen rotation, animation, brightness, screen timeout.

#### **Adjusting Screen Brightness**

- Select Brightness from Display settings.
- 2. Adjust the brightness and tap OK.

#### Adjusting Delay before the Screen Turns off

- Tap Screen timeout from Display settings.
- 2. Select the time from the list.

#### **Changing Screen Orientation Automatically**

You can select to switch your screen orientation to landscape or portrait automatically when rotating your phone.

Select the Auto-rotate screen check box in Display settings.

If you want to disable this function, clear the check box.

#### Showing Animation when Opening/Closing Windows

You can select to show an animation when opening or closing windows.

- Tap Animation in Display settings.
- Select the animation type you'd like to use, or select No animations to disable this function.

#### Sound Settings

By tapping **Menu Key > Settings > Sound** from Home Screen, you can configure the sound settings, such as ringtones and notifications.

#### Setting the Ringtone

- 1. Tap Phone ringtone from Sound settings.
- 2. Select the ringtone you want to use from the pop-up list.

Tips: You can also set an audio file as the ringtone while browsing the music library. See Experiencing Multimedia — Music — Setting a Song as Ringtone.

#### Setting the Default Notification Ringtone

- 1. Select Notification ringtone from Sound settings.
- Scroll the ringtone list and select one to set as the default notification ringtone.
- 3. Tap OK to save.

#### Switching to Silent Mode

Select the Silent mode check box from Sound settings.

You can also switch to silent mode by holding **Volume Key (Down)** or, when the screen is locked, by dragging the **Sound off** bar to the left, as shown below.

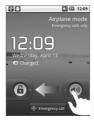

By default, vibration is enabled in silent mode, and the icon D. ap-

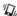

pears in the status bar. If vibration is disabled, the silent icon will appear in the status bar.

#### Switching to Vibration Mode

In Sound settings tap Vibrate and choose the condition for vibration. If your phone is already in **Silent mode**, the vibration icon will appear in the status bar when vibration is enabled.

#### Adjusting Volume

- Make sure your phone isn't in Silent mode.
- Tap Volume from Sound settings.
- 3. Adjust the ringtone volume, media volume, and alarm volume and tap **OK** to save.

Tips: You can adjust the media volume when a media application is in use by pressing the Volume Kevs. If no media application is active, press the keys to adjust ringtone volume. And if you'd like to adjust the notification volume together with the ringer volume, tick the Use incoming call volume for notifications box.

#### **Touch Tones**

You can set your phone to play tones when touching the keys in Dialer.

Select the Audible touch tones check box from Sound settings.

#### Screen Selection Tones

You can set your phone to play tones when making a selection on the screen

Select the Audible selection check box from Sound settings.

#### **Haptic Feedback**

You can get the vibration feedback while pressing the soft keys and on certain UI interfaces if you have enabled haptic feedback.

Select the Haptic feedback check box from Sound settings.

#### **Turning on Screen Lock Sound**

Tick the **Screen lock sounds** box in **Sound** settings. When you lock or unlock the screen, sound will be played as a notification.

#### Language Settings

You can change the system language of your phone.

- Tap Home Key > 
   = Settings > Language & keyboard > Select language.
- 2. Select a language to set it as the system language.

#### Mobile Network Services

Your phone supports both GSM and WCDMA services. You can configure the network settings according to your phone service.

#### **Data Roaming**

Data roaming allows you to use data services when you are on a roaming network.

- Tap Home Key > Settings > Wireless & networks > Mobile networks.
- Check the **Data roaming** check box to allow data services when roaming.

Caution: Accessing data services on a roaming network may bring extra charges.

#### **Enabling Data Services**

- Tap Home Key > Settings > Wireless & networks > Mobile networks.
- Tick the **Data enabled** box to enable data services over the mobile network. To disable data services, just clear the tick box.

#### **Switching Network Mode**

- 2. Select the network mode you prefer.

You can also tap the Home Key > == > Settings > Wireless & networks > Mobile networks > Use only 2G networks check box to save battery power.

#### Switching Network Operators

- 2. Set the network operator manually, or tap Select automatically.

# **Security Settings**

You can protect your phone and the SIM card from unauthorized use

# Protecting Your Phone with a Screen Unlock Pattern Creating Your Screen Unlock Pattern

- 2. Read the instructions and tap Next.
- 3. Watch the example pattern and tap Next.
- 4. With a finger, draw your own pattern and tap Continue.

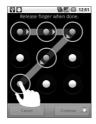

- 5. Draw your pattern again and tap Confirm.
- 6. Press Power Key to lock the screen.

#### Unlocking the Screen with Your Pattern

- Press Power Key.
- 2. Draw the pattern you set to unlock the screen.

If you make a mistake, your phone will ask you to try again.

#### Forgot your screen unlock pattern?

If you've forgotten your screen unlock pattern, you have up to five attempts to unlock your phone. If the pattern has been drawn incorrectly five times, you can enter your Google account user name and password to unlock your phone.

**IMPORTANT**: You must sign in or create a Google account on your phone before using the following method to reset the lock pattern.

- 1. Draw the unlock pattern on the screen.
- After the fifth attempt, you're prompted to try again in 30 seconds. Then tap OK.

Notes: If the display turns off, press **Power Key** to turn the display on.

- 3. Tap Forgot pattern? on the bottom right of the screen.
- Enter your Google account user name and password, and then tap Sign in.
- You will be asked to draw a new unlock pattern. If you do not need an unlock pattern, tap Cancel.

# Protecting Your Phone with a PIN or Password Creating a PIN or Password

- Tap Home Key > == > Settings > Location & security > Set up screen lock.
- 2. Tap PIN or Password.
- Enter the numeric PIN or any password you like, and tap Continue.

4. Enter it again and tap **OK** to confirm.

#### Unlocking the Screen with Your PIN or Password

- Press Power Key to wake up the phone.
- 2. Drag the (f) icon to the right.
- 3. Enter the PIN or password you set.
- 4. Tap **OK**.

#### **Disabling Screen Locks**

If you have created an unlock pattern, PIN or password, you can disable it.

- Tap Home Key > Settings > Location & security > Change screen lock.
- Draw the screen unlock pattern or enter your PIN/password you have created.
- 3. Tap None.

#### Protecting Your SIM Card with a PIN

You can set the PIN password to prevent others from using the SIM functions. The initial PIN code is provided by your service operator.

- Tap Home Key > == > Settings > Location & security > Set up SIM/USIM card lock.
- 2. Select the Lock SIM/USIM card check box.
- Enter the PIN and tap OK.

#### Changing the SIM PIN

Before changing the SIM PIN, you need to enable it.

- Tap Home Key > Settings > Location & security > Set up SIM/USIM card lock.
- 2. Tap Change SIM/USIM PIN.
- 3. Enter the old PIN and tap OK.
- 4. Enter the new PIN and tap OK.
- 5. Reenter the new PIN and tap **OK**.

#### Restoring a Locked SIM Card

Put all your confidential passwords in a safe place for future use. If you enter the wrong SIM PIN more times than allowed, your SIM card will be locked and you cannot access the mobile phone network. Contact your operator for a PIN Unlock Key (PUK) to restore the SIM card.

#### Setting up Credential Storage

You can select to allow applications to access secure certificates and other credentials.

#### **Enabling Secure Credentials**

- Tap Home Key > = > Settings > Location & security.
- Tap Set password and create a password for the credential storage.
- 3. Select the Use secure credentials check box.

#### **Deleting Credentials**

- Tap Home Key > = > Settings > Location & security.
- 2. Tap Clear storage to clear credentials.

# **Managing Memory**

#### **Checking Space Information**

Tap Home Key > = > Settings > SD card & phone storage.

You can view the **Total space** and **Available space** of the memory card and the **Available space** of the internal phone storage.

#### **Unmounting Your Memory Card**

Tap Home Key > Settings > SD card & phone storage.

Caution: Pull out the process of using force will lead to system abnormalities MicroSD card is recommended to uninstall the MicroSD card and then pull out the safety.

2. Tap Unmount SD card.

The icon will appear in the status bar.

#### **Formatting Your Memory Card**

- 1. Unmount your memory card.
- 2. Tap Format SD card > Format SD card > Erase everything.

# Application Settings

Viewing Applications Installed on Your Phone

Tap Home Key > = > Settings > Applications > Manage applications.

You can check the running applications or view the applications installed on your phone and memory card.

#### Allowing the Installation of Non-Market Applications

Besides downloading and installing applications from the Android Market, you can also install applications from other sources.

Caution: Install applications from trusted sources to protect your phone and personal information.

- Tap Home Key > = > Settings > Applications.
- 2. Select the Unknown sources check box.

#### Installing an Application

You can install an application from the Android Market by selecting the item you want to download and tap **Install**.

You can also install a non-Marketing application if you have allowed the installation of it. Make sure that you select an application developed for your phone and processor type before installing it.

- 2. Tap the application to start installation.
- Read the installation instructions that come with the application and follow it to complete the setup.

#### Removing an Application

- Tap Home Key > Settings > Applications > Manage applications.
- 2. Tap on the application you want to remove.
- 3. Tap Uninstall, and tap OK to confirm.

If the application is downloaded from the Market, you can also go to the **Downloads** page in Market, tap the application and then tap **Uninstall** to remove it from your phone.

#### Moving an Application to or from the Memory Card

You can move the applications downloaded or installed on your phone to the memory card when the phone memory is full. You can also move applications to your phone if the memory card is getting full.

Notes: Not all applications can be move to your phone or memory card.

- Tap Home Key > Settings > Applications > Manage applications.
- 2. Tap the application you want to move on the **Downloaded** tab.
- 3. Tap Move to phone or Move to SD card.

# Other Settings

#### Search Settings

#### **Google Search Settings**

- Show web suggestions: Tick the check box to allow Google to show you search suggestions while you enter the keywords.
- Use My Location: Tick the check box to allow Google to access your location data.
- Search history: Show search history as you type keywords in the Google search box.

 Manage search history: Open the browser to manage your search history.

#### Searchable Items

When you search for an item on your phone, only the searchable items will be looked for.

Tap Home Key > \textstyle > Settings > Search > Searchable items.

#### Clear Search Shortcuts

Clear shortcuts to the recently used search keywords.

#### Voice Interaction

You can set the text-to-speech and voice recognition options by tapping Home Key > = > Settings > Voice input & output.

Notes: You need to download voice data in order to use the textto-speech function. Just tap **Install voice data** in **Text-to-speech settings.** 

#### Resetting the Phone

- Tap Factory data reset > Reset phone > Erase everything.

# Other Applications

#### Calculator

Tap Home Key > \bigsize > Calculator.

Tips: Tap Menu Key > Advanced panel to use scientific calculation.

# Note pad

Note pad is used to write text memos. Press **Menu Key** to add or delete notes. Hold an existing note to edit it, delete it or change its title.

## Stopwatch

- Tap Home Key > 
   = > Stopwatch.
- 2. Tap Start to start timing. You can pause or resume.
- 3. Tap Reset to reset the timer.

# Task Manager

You can use **Task Manager** to view and stop running tasks and applications.

Tap a task in the **Task** tab to switch to its screen, abort it, or see its detail. Tap **Resource** to view real-time allocation of system resources

#### Filer

Enables you to browse and manage your files on your memory card.

#### SIM Toolkit

SIM Toolkit is available only if your SIM card provides this function. To use the SIM card services, insert your SIM card into the phone first

Tap Home Key > = > SIM Toolkit.

# **Appendix**

# **Specifications**

| Dimension                                       | Approx. 104 mm × 55.4 mm × 13.5 mm                         |
|-------------------------------------------------|------------------------------------------------------------|
| Weight                                          | Approx. 100g (with battery)                                |
| Bearer                                          | GSM/WCDMA support                                          |
| Main Display dimension, resolution, color space | 2.8 320*240, 262K color                                    |
| Back Camera                                     | Sensor Type: CMOS                                          |
|                                                 | Still Image Capture Resolution: 3.2M Pixels                |
| Total internal memory                           | 512MB                                                      |
| Free user memory                                | About 314MB (depending on the installed language packages) |

| Removable memory card           | Support microSD card                                                |
|---------------------------------|---------------------------------------------------------------------|
| Maximum capacity of memory card | 8GB                                                                 |
| Battery                         | Capacity: 1100mAh                                                   |
|                                 | Standby time: approx. 166 hours (subject to network condition)      |
|                                 | Voice talk time: approx. 275 minutes (subject to network condition) |
| WAP browser version             | WAP 2.0                                                             |

# **Declaration of RoHS Compliance**

To minimize the environmental impacts and take more responsibilities to the earth we live on, this document shall serve as a formal declaration that the ZTE-RACERII manufactured by ZTE CORPORATION is in compliance with the Directive 2002/95/EC of the European Parliament - RoHS (Restriction of Hazardous Substances) with respect to the following substances:

- 1. Lead (Pb)
- 2. Mercury (Hg)
- 3. Cadmium (Cd)
- 4. Hexavalent Chromium (Cr (VI))
- 5. Polybrominated biphenyls (PBBs)
- 6. Polybrominated diphenyl ethers (PBDEs)

The ZTE-RACERII manufactured by ZTE CORPORATION, meets the requirements of EU 2002/95/EC.

# Disposal of Your Old Appliance

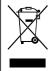

- When this crossed-out wheeled bin symbol is attached to a product, it means the product is covered by the European Directive 2002/96/ EC.
- All electrical and electronic products should be disposed of separately from the municipal waste stream via designated collection facilities appointed by the government or the local authorities
- The correct disposal of your old appliance will help prevent potential negative consequences for the environment and human health.

For this product's Recycling Manual based on WEEE directive, please send an e-mail to weee@zte.com.cn, or visit the website below to download the document:

http://ensupport.zte.com.cn

# **EC DECLARATION OF CONFORMITY**

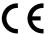

It is hereby declared that following designated product:

Product Type: WCDMA/GSM(GPRS) Dual-Mode Digital Mobile Phone

Model No: RACERII

Complies with the essential protection requirements of the Radio and Telecommunication Terminal Equipment Directive (EC Directive 1999/5/EC) and the Electromagnetic Compatibility Directive (2004/108/EC)

This declaration applies to all specimens manufactured identical to the samples submitted for testing/evaluation.

Assessment of compliance of the product with the requirements relating to the Radio and Telecommunication Terminal Equipment Directive (EC Directive 1999/5/EC) was performed by American TCB (Notified Body No.1588), based on the following standards:

| Safety | EN 60950-1:2006/A11:2009                     |
|--------|----------------------------------------------|
| EMC    | EN 301 489-1 V1.8.1; EN 301 489-3 V1.4.1;    |
|        | EN 301 489-7 V1.3.1; EN 301 489-17 V2.1.1;   |
|        | EN 301 489-24 V1.4.1; EN 55013:2001+A2:2006; |
|        | EN 55020:2007;                               |
| Radio  | EN 301 511 V9.0.2;                           |
|        | EN 301 908-1 V4.2.1; EN 301 908-2 V4.2.1;    |
|        | EN 300 328 V1.7.1; EN 300 440-1 V1.6.1;      |
|        | EN 300 440-2 V1.4.1;                         |
| Health | EN 50360:2001; EN 62209-1:2006;              |
|        | EN 62209-2:2010;                             |
|        | EN 50332-1:2000; EN 50332-2:2006             |

This declaration is the responsibility of the manufacturer:

ZTE Corporation

ZTE Plaza, Keji Road South, Hi-Tech, Industrial Park,

Nanshan District, Shenzhen, Guangdong, 518057, P.R.China

Authorised person signing for the company:

Xu Feng Quality Director Of ZTE Corporation

Name in block letters & position in the company

Shenzhen, 20st August 2011

Place & date Legally valid signature